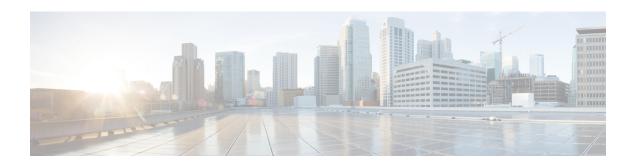

# **Configuring and Managing Zones**

• Configuring and Managing Zones, on page 1

# **Configuring and Managing Zones**

Zoning enables you to set up access control between storage devices or user groups. If you have administrator privileges in your fabric, you can create zones to increase network security and to prevent data loss or corruption. Zoning is enforced by examining the source-destination ID field.

Advanced zoning capabilities specified in the FC-GS-4 and FC-SW-3 standards are provided. You can use either the existing basic zoning capabilities or the advanced, standards-compliant zoning capabilities.

For information about design parameters and best practices to Migrate a SAN from a Heterogeneous Environment to a Cisco MDS 9000 Family SAN, refer to Migrate a SAN from a Heterogeneous Environment to a Cisco MDS 9000 Family SAN.

This chapter includes the following topics:

## **Information About Zoning**

Zoning has the following features:

- A zone consists of multiple zone members:
  - Members in a zone can access each other; members in different zones cannot access each other.
  - If zoning is not activated, all devices are members of the default zone.
  - If zoning is activated, any device that is not in an active zone (a zone that is part of an active zone set) is a member of the default zone.
  - Zones can vary in size.
  - Devices can belong to more than one zone.
  - A physical fabric can have a maximum of 16,000 members. This includes all VSANs in the fabric.
- A zone set consists of one or more zones.
  - A zone set can be activated or deactivated as a single entity across all switches in the fabric.
  - Only one zone set can be activated at any time.

- A zone can be a member of more than one zone set.
- A zone switch can have a maximum of 500 zone sets.
- Zoning can be administered from any switch in the fabric.
  - When you activate a zone (from any switch), all switches in the fabric receive the active zone set.
     Additionally, full zone sets are distributed to all switches in the fabric, if this feature is enabled in the source switch.
  - If a new switch is added to an existing fabric, zone sets are acquired by the new switch.
- Zone changes can be configured nondisruptively. New zones and zone sets can be activated without interrupting traffic on unaffected ports or devices.
- Zone membership criteria is based mainly on WWNs or FC IDs.
  - Port world wide name (pWWN)—Specifies the pWWN of an N port attached to the switch as a member of the zone.
  - Fabric pWWN—Specifies the WWN of the fabric port (switch port's WWN). This membership is also referred to as port-based zoning.
  - FC ID—Specifies the FC ID of an N port attached to the switch as a member of the zone.
  - Interface and switch WWN (sWWN)—Specifies the interface of a switch identified by the sWWN. This membership is also referred to as interface-based zoning.
  - Interface and domain ID—Specifies the interface of a switch identified by the domain ID.
  - Domain ID and port number—Specifies the domain ID of an MDS domain and additionally specifies a port belonging to a non-Cisco switch.
  - IPv4 address—Specifies the IPv4 address (and optionally the subnet mask) of an attached device.
  - IPv6 address—The IPv6 address of an attached device in 128 bits in colon(:)-separated hexadecimal format.
- Default zone membership includes all ports or WWNs that do not have a specific membership association. Access between default zone members is controlled by the default zone policy.
- You can configure up to 8000 zones per VSAN and a maximum of 8000 zones for all VSANs on the switch.

This section includes the following topics:

## **Zone Implementation**

All switches in the Cisco MDS 9000 Family automatically support the following basic zone features (no additional configuration is required):

- Zones are contained in a VSAN.
- · Hard zoning cannot be disabled.
- Name server queries are soft-zoned.
- Only active zone sets are distributed.

- Unzoned devices cannot access each other.
- A zone or zone set with the same name can exist in each VSAN.
- Each VSAN has a full database and an active database.
- Active zone sets cannot be changed, without activating a full zone database.
- Active zone sets are preserved across switch reboots.
- Changes to the full database must be explicitly saved.
- Zone reactivation (a zone set is active and you activate another zone set) does not disrupt existing traffic.

If required, you can additionally configure the following zone features:

- Propagate full zone sets to all switches on a per VSAN basis.
- Change the default policy for unzoned members.
- Interoperate with other vendors by configuring a VSAN in the interop mode. You can also configure one VSAN in the interop mode and another VSAN in the basic mode in the same switch without disrupting each other.
- Bring E ports out of isolation.

### **About the Edit Local Full Zone Database Tool**

You can use the Edit Full Zone Database Tool to complete the following tasks:

- You can display information by VSAN by using the pull-down menu without having to get out of the screen, selecting a VSAN, and re-entering.
- You can use the **Add to zone or alias** button to move devices up or down by alias or by zone.
- You can add zoning characteristics based on alias in different folders.
- You can triple-click to rename zone sets, zones, or aliases in the tree.

The Edit Local Full Zone Database tool allows you to zone across multiple switches and all zoning features are available through the Edit Local Full Zone Database dialog box (see Figure 1: Edit Local Full Zone Database Dialog Box, on page 4).

Figure 1: Edit Local Full Zone Database Dialog Box

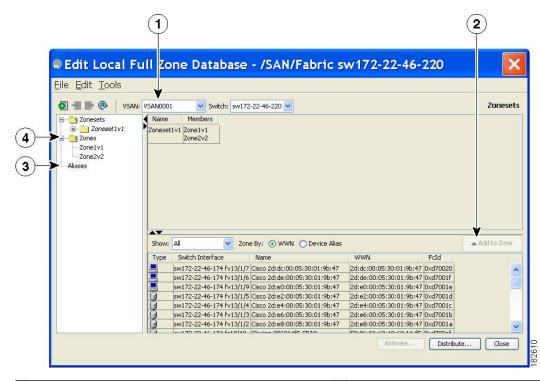

|         | You can display information by VSAN by using the drop-down menu without closing the dialog box, selecting a VSAN, and re-entering. | <br>You can add zoning characteristics based on alias in different folders.  |  |
|---------|----------------------------------------------------------------------------------------------------|------------------------------------------------------------------------------|--|
| - 1 - 1 | You can use the <b>Add to zone</b> button to move devices up or down by alias or by zone.                                          | <br>You can triple-click to rename zone sets, zones, or aliases in the tree. |  |

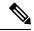

Note

The Device Alias radio button is visible only if device alias is in enhanced mode. For more information, see Configuring a Zone, on page 15.

### **About Zone Sets**

Zones provide a method for specifying access control. Zone sets are a grouping of zones to enforce access control in the fabric.

Zone sets are configured with the names of the member zones and the VSAN (if the zone set is in a configured VSAN).

**Zone Set Distribution**—You can distribute full zone sets using one of two methods: one-time distribution or full zone set distribution.

**Zone Set Duplication**—You can make a copy of a zone set and then edit it without altering the original zone set. You can copy an active zone set from the bootflash: directory, volatile: directory, or slot0, to one of the following areas:

· To the full zone set

• To a remote location (using FTP, SCP, SFTP, or TFTP)

The active zone set is not part of the full zone set. You cannot make changes to an existing zone set and activate it, if the full zone set is lost or is not propagated.

### **About Zone Set Creation**

In Figure 2: Hierarchy of Zone Sets, Zones, and Zone Members, on page 5, two separate sets are created, each with its own membership hierarchy and zone members.

Figure 2: Hierarchy of Zone Sets, Zones, and Zone Members

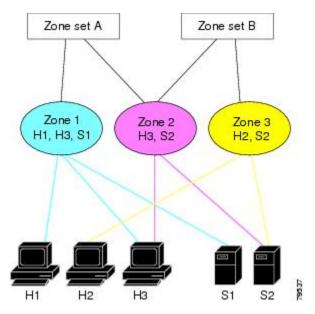

Either zone set A or zone set B can be activated (but not together).

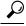

пр

Zone sets are configured with the names of the member zones and the VSAN (if the zone set is in a configured VSAN).

### **About the Default Zone**

Each member of a fabric (in effect a device attached to an Nx port) can belong to any zone. If a member is not part of any active zone, it is considered to be part of the default zone. Therefore, if no zone set is active in the fabric, all devices are considered to be in the default zone. Even though a member can belong to multiple zones, a member that is part of the default zone cannot be part of any other zone. The switch determines whether a port is a member of the default zone when the attached port comes up.

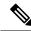

Note

Unlike configured zones, default zone information is not distributed to the other switches in the fabric.

Traffic can either be permitted or denied among members of the default zone. This information is not distributed to all switches; it must be configured in each switch.

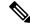

Note

When the switch is initialized for the first time, no zones are configured and all members are considered to be part of the default zone. Members are not permitted to talk to each other.

Configure the default zone policy on each switch in the fabric. If you change the default zone policy on one switch in a fabric, be sure to change it on all the other switches in the fabric.

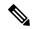

Note

The default settings for default zone configurations can be changed.

The default zone members are explicitly listed when the default policy is configured as permit or when a zone set is active. When the default policy is configured as deny, the members of this zone are not explicitly enumerated when you issue the **show zoneset active** command view the active zone set.

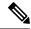

Note

The current default zoning policy in both the switches is deny. In the Cisco MDS 9222i Switch, the active zone set is coco\_isola\_zoneset. In the Cisco MDS 9513 Switch, there is no active zone set. However, because the default zoning policy is deny, the hidden active zone set is d\_\_efault\_\_cfg which causes zone merge to fail. The behavior is same between two Brocade switches.

You can change the default zone policy for any VSAN by choosing **VSANxx** > **Default Zone** from the DCNM-SAN menu tree and clicking the **Policies** tab. It is recommended that you establish connectivity among devices by assigning them to a nondefault zone.

### **About FC Alias Creation**

You can assign an alias name and configure an alias member using the following values:

- pWWN—The WWN of the N or NL port is in hex format (for example, 10:00:00:23:45:67:89:ab).
- fWWN—The WWN of the fabric port name is in hex format (for example, 10:00:00:23:45:67:89:ab).
- FC ID—The N port ID is in 0xhhhhhh format (for example, 0xce00d1).
- Domain ID—The domain ID is an integer from 1 to 239. A mandatory port number of a non-Cisco switch is required to complete this membership configuration.
- IPv4 address—The IPv4 address of an attached device is in 32 bits in dotted decimal format along with an optional subnet mask. If a mask is specified, any device within the subnet becomes a member of the specified zone.
- IPv6 address—The IPv6 address of an attached device is in 128 bits in colon- (:) separated) hexadecimal format.
- Interface—Interface-based zoning is similar to port-based zoning because the switch interface is used to configure the zone. You can specify a switch interface as a zone member for both local and remote switches. To specify a remote switch, enter the remote switch WWN (sWWN) or the domain ID in the particular VSAN.

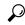

Tip

The Cisco NX-OS software supports a maximum of 2048 aliases per VSAN.

### **Zone Enforcement**

Zoning can be enforced in two ways: soft and hard. Each end device (N port or NL port) discovers other devices in the fabric by querying the name server. When a device logs in to the name server, the name server returns the list of other devices that can be accessed by the querying device. If an Nx port does not know about the FC IDs of other devices outside its zone, it cannot access those devices.

In soft zoning, zoning restrictions are applied only during interaction between the name server and the end device. If an end device somehow knows the FC ID of a device outside its zone, it can access that device.

Hard zoning is enforced by the hardware on each frame sent by an Nx port. As frames enter the switch, source-destination IDs are compared with permitted combinations to allow the frame at wirespeed. Hard zoning is applied to all forms of zoning.

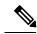

Note

Hard zoning enforces zoning restrictions on every frame, and prevents unauthorized access.

Switches in the Cisco MDS 9000 Family support both hard and soft zoning.

### **Zone Set Distribution**

You can distribute full zone sets using one of two methods: one-time distribution at the EXEC mode level or full zone set distributionat the configuration mode level.

You can distribute full zone sets using one of two methods: one-time distribution or full zone set distribution.

Table 1: Zone Set Distribution Command Differences, on page 7 lists the differences between these distribution methods.

Table 1: Zone Set Distribution Command Differences

| One-Time Distribution                                                                                                    | Full Zone Set Distribution                                                                                                    |
|----------------------------------------------------------------------------------------------------|----------------------------------------------------------------------------------------------------|
| zoneset distribute vsan Command (EXEC Mode)                                                                                         | zoneset distribute full vsan Command(Configuration Mode)                                                                                   |
| Distributes the full zone set immediately.                                                                                          | Does not distribute the full zone set immediately.                                                                                         |
| Does not distribute the full zone set information along with the active zone set during activation, deactivation, or merge process. | Remembers to distribute the full zone set information along with the active zone set during activation, deactivation, and merge processes. |

## **About Recovering from Link Isolation**

When two switches in a fabric are merged using a TE or E port, these TE and E ports may become isolated when the active zone set databases are different between the two switches or fabrics. When a TE port or an E port become isolated, you can recover that port from its isolated state using one of three options:

- Import the neighboring switch's active zone set database and replace the current active zone set (see Figure 3: Importing and Exporting the Database, on page 8).
- Export the current database to the neighboring switch.
- Manually resolve the conflict by editing the full zone set, activating the corrected zone set, and then bringing up the link.

Figure 3: Importing and Exporting the Database

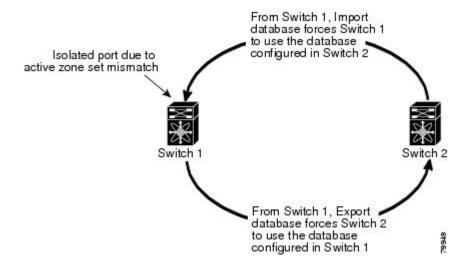

## **Zone Set Duplication**

You can make a copy and then edit it without altering the existing active zone set. You can copy an active zone set from the bootflash: directory, volatile: directory, or slot0, to one of the following areas:

- To the full zone set
- To a remote location (using FTP, SCP, SFTP, or TFTP)

The active zone set is not part of the full zone set. You cannot make changes to an existing zone set and activate it, if the full zone set is lost or is not propagated.

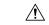

Caution

Copying an active zone set to a full zone set may overwrite a zone with the same name, if it already exists in the full zone set database.

## **About Backing Up and Restoring Zones**

You can back up the zone configuration to a workstation using TFTP. This zone backup file can then be used to restore the zone configuration on a switch. Restoring the zone configuration overwrites any existing zone configuration on a switch.

## **About Zone-Based Traffic Priority**

The zoning feature provides an additional segregation method to prioritize select zones in a fabric and set up access control between devices. Using this feature, you can configure the quality of service (QoS) priority as

a zone attribute. You can assign the QoS traffic priority attribute to be high, medium, or low. By default, zones with no specified priority are implicitly assigned a low priority. Refer to the *Cisco MDS 9000 NX-OS Family Quality of Service Configuration Guide* for more information.

To use this feature, you need to obtain the ENTERPRISE\_PKG license (refer to the *Cisco NX-OS Family Licensing Guide*) and you must enable QoS in the switch (refer to the *Cisco MDS 9000 Family NX-OS Quality of Service Configuration Guide*).

This feature allows SAN administrators to configure QoS using a familiar data flow identification paradigm. You can configure this attribute on a zone-wide basis rather than between zone members.

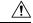

Caution

If zone-based QoS is implemented in a switch, you cannot configure the interop mode in that VSAN.

### **About Broadcast Zoning**

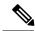

Note

Broadcast zoning is not supported on the Cisco Fabric Switch for HP c-Class BladeSystem and the Cisco Fabric Switch for IBM BladeCenter.

You can configure broadcast frames in the basic zoning mode. By default, broadcast zoning is disabled and broadcast frames are sent to all Nx ports in the VSAN. When enabled, broadcast frames are only sent to Nx ports in the same zone, or zones, as the sender. Enable broadcast zoning when a host or storage device uses this feature.

Table 2: Broadcasting Requirements, on page 9 identifies the rules for the delivery of broadcast frames.

**Table 2: Broadcasting Requirements** 

| Active Zoning? | Broadcast Enabled? | Frames<br>Broadcast? | Comments                                                                                   |
|----------------|--------------------|----------------------|--------------------------------------------------------------------------------------------|
| Yes            | Yes                | Yes                  | Broadcast to all Nx ports that share a broadcast zone with the source of broadcast frames. |
| No             | Yes                | Yes                  | Broadcast to all Nx ports.                                                                 |
| Yes            | No                 | No                   | Broadcasting is disabled.                                                                  |

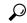

Tip

If any NL port attached to an FL port shares a broadcast zone with the source of the broadcast frame, then the frames are broadcast to all devices in the loop.

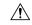

Caution

If broadcast zoning is enabled on a switch, you cannot configure the interop mode in that VSAN.

## **About LUN Zoning**

Logical unit number (LUN) zoning is a feature specific to switches in the Cisco MDS 9000 Family.

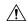

#### Caution

LUN zoning can only be implemented in Cisco MDS 9000 Family switches. If LUN zoning is implemented in a switch, you cannot configure the interop mode in that switch.

A storage device can have multiple LUNs behind it. If the device port is part of a zone, a member of the zone can access any LUN in the device. With LUN zoning, you can restrict access to specific LUNs associated with a device.

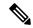

Note

When LUN 0 is not included within a zone, control traffic to LUN 0 (for example, REPORT\_LUNS, INQUIRY) is supported, but data traffic to LUN 0 (for example, READ, WRITE) is denied.

- Host H1 can access LUN 2 in S1 and LUN 0 in S2. It cannot access any other LUNs in S1 or S2.
- Host H2 can access LUNs 1 and 3 in S1 and only LUN 1 in S2. It cannot access any other LUNs in S1 or S2.

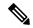

Note

Unzoned LUNs automatically become members of the default zone.

Figure 16-4 shows a LUN-based zone example.

Figure 4: LUN Zoning Access

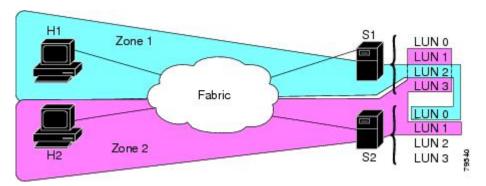

## **About Read-Only Zones**

By default, an initiator has both read and write access to the target's media when they are members of the same Fibre Channel zone. The read-only zone feature allows members to have only read access to the media within a read-only Fibre Channel zone.

You can also configure LUN zones as read-only zones. Any zone can be identified as a read-only zone. By default all zones have read-write permission unless explicitly configured as a read-only zone.

## **About Enhanced Zoning**

Table 3: Advantages of Enhanced Zoning, on page 11 lists the advantages of the enhanced zoning feature in all switches in the Cisco MDS 9000 Family.

Table 3: Advantages of Enhanced Zoning

| Basic Zoning                                                                                                    | Enhanced Zoning                                                                                                    | Enhanced Zoning Advantages                                                                            |
|----------------------------------------------------------------------------------------------------|----------------------------------------------------------------------------------------------------|----------------------------------------------------------------------------------------------------|
| Administrators can make simultaneous configuration changes. Upon activation, one administrator can overwrite another administrator's changes.                                                                                        | Performs all configurations within a single configuration session. When you begin a session, the switch locks the entire fabric to implement the change. | One configuration session for the entire fabric to ensure consistency within the fabric.              |
| If a zone is part of multiple zone sets, you create an instance of this zone in each zone set.                                                                                                    | References to the zone are used by the zone sets as required once you define the zone.                                                                   | Reduced payload size as the zone is referenced. The size is more pronounced with bigger databases.    |
| The default zone policy is defined per switch. To ensure smooth fabric operation, all switches in the fabric must have the same default zone setting.                                                                                | Enforces and exchanges the default zone setting throughout the fabric.                                                                                   | Fabric-wide policy enforcement reduces troubleshooting time.                                          |
| To retrieve the results of the activation on a per switch basis, the managing switch provides a combined status about the activation. It does not identify the failure switch.                                                       | Retrieves the activation results and the nature of the problem from each remote switch.                                                                  | Enhanced error reporting eases the troubleshooting process.                                           |
| To distribute the zoning database, you must reactivate the same zone set. The reactivation may affect hardware changes for hard zoning on the local switch and on remote switches.                                                   | Implements changes to the zoning database and distributes it without reactivation.                                                                       | Distribution of zone sets without activation avoids hardware changes for hard zoning in the switches. |
| The MDS-specific zone member types (IPv4 address, IPv6 address, symbolic node name, and other types) may be used by other non-Cisco switches. During a merge, the MDS-specific types can be misunderstood by the non-Cisco switches. | Provides a vendor ID along with a vendor-specific type value to uniquely identify a member type.                                                         | Unique vendor type.                                                                                   |
| The fWWN-based zone membership is only supported in Cisco interop mode.                                                                                                    | Supports fWWN-based membership in the standard interop mode (interop mode 1).                                                                            | The fWWN-based member type is standardized.                                                           |

## **Merging the Database**

The merge behavior depends on the fabric-wide merge control setting:

- Restrict—If the two databases are not identical, the ISLs between the switches are isolated.
- Allow—The two databases are merged using the merge rules specified in Table 4: Database Zone Merge Status, on page 12.

Table 4: Database Zone Merge Status

| Local Database                                                                                                    | Adjacent<br>Database | Merge Status                                   | Results of the Merge                                            |
|----------------------------------------------------------------------------------------------------|----------------------|------------------------------------------------|-----------------------------------------------------------------|
| The databases contain zone sets with the same name but different zones, aliases, and attributes groups.           | Successful.          | The union of the local and adjacent databases. |                                                                 |
| The databases contains a zone, zone alias, or zone attribute group object with same name 1 but different members. |                      | ISLs are isolated.                             |                                                                 |
| Empty.                                                                                                    | Contains data.       | Successful.                                    | The adjacent database information populates the local database. |
| Contains data.                                                                                                    | Empty.               | Successful.                                    | The local database information populates the adjacent database. |

<sup>&</sup>lt;sup>1</sup> In the enhanced zoning mode, the active zone set does not have a name in interop mode 1. The zone set names are only present for full zone sets.

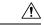

#### Caution

Remove all non-pWWN-type zone entries on all MDS switches running Cisco SAN-OS prior to merging fabrics if there is a Cisco MDS 9020 switch running FabricWare in the adjacent fabric.

The merge process operates as follows:

- 1. The software compares the protocol versions. If the protocol versions differ, then the ISL is isolated.
- **2.** If the protocol versions are the same, then the zone policies are compared. If the zone policies differ, then the ISL is isolated.
- **3.** If the zone merge options are the same, then the comparison is implemented based on the merge control setting.
  - **a.** If the setting is restrict, the active zone set and the full zone set should be identical. Otherwise the link is isolated.
  - **b.** If the setting is allow, then the merge rules are used to perform the merge.

## **Smart Zoning**

Smart zoning supports zoning among more devices by reducing the number of zoning entries that needs to be programmed by considering device type information without increasing the size of the zone set. Smart zoning enables you to select the end device type. You can select if the end device type should be a host or a target. Smart zoning can be enabled at zone level, zone set level, member, and at VSAN level.

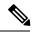

Note

If smart zoning is set at the VSAN level, then you cannot enhale or disable smart zoning at zone set level or zone level.

# **Licensing Requirements for Zoning**

The following table shows the licensing requirements for this feature:

| License        | License Description                                                                                                    |
|----------------|----------------------------------------------------------------------------------------------------|
| ENTERPRISE_PKG | The enterprise license is required to enable zoning. For a complete explanation of the licensing scheme, see the <i>Cisco MDS 9000 Family NX-OS Licensing Guide</i> . |

## **Guidelines and Limitations**

This section includes the guidelines and limitations for this feature:

## **Zone Member Configuration Guidelines**

All members of a zone can communicate with each other. For a zone with N members, N\*(N-1) access permissions need to be enabled. Avoid configuring large numbers of targets or large numbers of initiators in a single zone. This type of configuration wastes switch resources by provisioning and managing many communicating pairs (initiator-to-initiator or target-to-target) that will never actually communicate with each other. Configuring a single initiator with a single target is the most efficient approach to zoning.

The following guidelines must be considered when creating zone members:

- Configuring only one initiator and one target for a zone provides the most efficient use of the switch resources.
- Configuring the same initiator to multiple targets is accepted.
- Configuring multiple initiators to multiple targets is not recommended.

### **Active and Full Zone Set Considerations**

Before configuring a zone set, consider the following guidelines:

- Each VSAN can have multiple zone sets but only one zone set can be active at any given time.
- When you create a zone set, that zone set becomes a part of the full zone set.
- When you activate a zone set, a copy of the zone set from the full zone set is used to enforce zoning, and is called the active zone set. An active zone set cannot be modified. A zone that is part of an active zone set is called an active zone.
- The administrator can modify the full zone set even if a zone set with the same name is active. However, the modification will be enforced only upon reactivation.
- When the activation is done, the active zone set is automatically stored in persistent configuration. This enables the switch to preserve the active zone set information across switch resets.

- All other switches in the fabric receive the active zone set so they can enforce zoning in their respective switches.
- Hard and soft zoning are implemented using the active zone set. Modifications take effect during zone set activation.
- An FC ID or Nx port that is not part of the active zone set belongs to the default zone and the default zone information is not distributed to other switches.

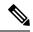

Note

If one zone set is active and you activate another zone set, the currently active zone set is automatically deactivated. You do not need to explicitly deactivate the currently active zone set before activating a new zone set.

Figure 5: Active and Full Zone Sets, on page 14 shows a zone being added to an activated zone set.

Figure 5: Active and Full Zone Sets

## **Read-Only Zone Configuration Guidelines**

Follow these guidelines when configuring read-only zones:

- If read-only zones are implemented, the switch prevents write access to user data within the zone.
- If two members belong to a read-only zone and to a read-write zone, the read-only zone takes priority
  and write access is denied.
- LUN zoning can only be implemented in Cisco MDS 9000 Family switches. If LUN zoning is implemented in a switch, you cannot configure interop mode in that switch.
- Read-only volumes are not supported by some operating system and file system combinations (for
  example, Windows NT or Windows 2000 and NTFS file system). Volumes within read-only zones are
  not available to such hosts. However, if these hosts are already booted when the read-only zones are
  activated, then read-only volumes are available to those hosts.
- The read-only zone feature behaves as designed if either the FAT16 or FAT32 file system is used with the previously mentioned Windows operating systems.

# **Default Settings**

Table 5: Default Basic Zone Parameters, on page 14 lists the default settings for basic zone parameters.

### Table 5: Default Basic Zone Parameters

| Parameters                  | Default                                  |
|-----------------------------|------------------------------------------|
| Default zone policy         | Denied to all members.                   |
| Full zone set distribute    | The full zone set(s) is not distributed. |
| Zone based traffic priority | Low.                                     |
| Read-only zones             | Read-write attributes for all zones.     |

| Parameters       | Default               |
|------------------|-----------------------|
| Broadcast frames | Sent to all Nx ports. |
| Broadcast zoning | Disabled.             |
| Enhanced zoning  | Disabled.             |

## **Configuring Zones**

This section describes how to configure zones and includes the following topics:

## **Configuring a Zone**

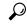

Tip

Use the **show wwn switch** command to retrieve the sWWN. If you do not provide a sWWN, the software automatically uses the local sWWN.

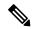

Note

Interface-based zoning only works with Cisco MDS 9000 Family switches. Interface-based zoning does not work if interop mode is configured in that VSAN.

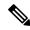

Note

When device aliases are used for zoning in web GUI/SAN Client, end devices must be logged into the fabric thus web GUI can configure zoning using device aliases. If end nodes are not logged in, PWWN can be used for zoning.

## **Configuring a Zone Using the Zone Configuration Tool**

To create a zone and move it into a zone set, follow these steps:

#### **Procedure**

**Step 1** Click the Zone icon in the toolbar (see Figure 6: Zone Icon, on page 15).

#### Figure 6: Zone Icon

You see the Select VSAN dialog box.

**Step 2** Select the VSAN where you want to create a zone and click OK.

You see the Edit Local Full Zone Database dialog box.

If you want to view zone membership information, right-click in the **All Zone Membership(s)** column, and then click **Show Details** for the current row or all rows from the pop-up menu.

**Step 3** Click **Zones** in the left pane and click the **Insert** icon to create a zone.

You see the Create Zone dialog box.

- **Step 4** Enter a zone name.
- **Step 5** Check one of the following check boxes:
  - a) **name=''>Read Only**—The zone permits read and denies write.
  - b) **name=">Permit QoS traffic with Priority**—You set the priority from the drop-down menu.
  - c) name=">Restrict Broadcast Frames to Zone Members
- **Step 6** Select the Smart Zoning check box to enable smart zoning.
- **Step 7** Click **OK** to create the zone.

If you want to move this zone into an existing zone set, skip to Step 9.

**Step 8** Click **Zoneset** in the left pane and click the **Insert** icon to create a zone set.

You see the Zoneset Name dialog box.

**Step 9** Enter a zone set name and click **OK**.

Note One of these symbols (\$, -, ^, \_) or all alphanumeric characters are supported. In interop mode 2 and 3, this symbol ( ) or all alphanumeric characters are supported.

Step 10 Select the zone set where you want to add a zone and click the **Insert** icon or you can drag and drop Zone3 over Zoneset1.

You see the Select Zone dialog box.

**Step 11** Click **Add** to add the zone.

### **Adding Zone Members**

Once you create a zone, you can add members to the zone. You can add members using multiple port identification types.

To add a member to a zone, follow these steps:

#### **Procedure**

**Step 1** Choose **Zone** > **Edit Local Full Zone Database**.

You see the Select VSAN dialog box.

**Step 2** Select a VSAN and click **OK**.

You see the Edit Local Full Zone Database dialog box for the selected VSAN.

Step 3 Select the members you want to add from the Fabric pane and click **Add to Zone** or click the zone where you want to add members and click the **Insert** icon.

You see the Add Member to Zone dialog box.

**Note** The Device Alias radio button is visible only if device alias is in enhanced mode. For more information, see Configuring a Zone, on page 15.

- Step 4 Click the browse button and select a port name or check the LUN check box and click the browse button to configure LUNs.
- **Step 5** Select the options for Device Type field. You can select any one of the options: Host, Storage, or Both.
- **Step 6** Click **Add** to add the member to the zone.

**Note** When configuring a zone member, you can specify that a single LUN has multiple IDs depending on the operating system. You can select from six different operating systems.

### Filtering End Devices Based on Name, WWN, or FC ID

To filter the end devices and device aliases, follow these steps:

### **Procedure**

- **Step 1** Click the Zone icon in the toolbar.
- **Step 2** Select Name, WWN, or FC ID from the With drop-down list.
- **Step 3** Enter a filter condition, such as \*zo1\*, in the Filter text box.
- Step 4 Click Go.

## **Adding Multiple End Devices to Multiple Zones**

To add multiple end devices to multiple zones, follow these steps:

#### **Procedure**

- **Step 1** Click the Zone icon in the toolbar.
- **Step 2** Press the Control key to select multiple end devices.
- **Step 3** Right-click the device and then select **Add to Zone**.
- **Step 4** Press the Control key to select multiple zones from the pop-up window displayed.
- Step 5 Click Add.

Selected end devices are added to the selected zones.

## **Using the Quick Config Wizard**

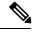

Note

The Quick Config Wizard supports only switch interface zone members.

As of Cisco SAN-OS Release 3.1(1) and NX-OS Release 4.1(2), you can use the Quick Config Wizard on the Cisco MDS 9124 Switch to add or remove zone members per VSAN. You can use the Quick Config

Wizard to perform interface-based zoning and to assign zone members for multiple VSANs using Device Manager.

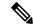

Note

The Quick Config Wizard is supported on Cisco MDS 9124, MDS 9134, MDS 9132T, MDS 9148, MDS 9148S, MDS 9148T, MDS 9396S, and MDS 9396T fabric switches, the Cisco Fabric Switch for HP c-Class BladeSystem, and the Cisco Fabric Switch for IBM BladeCenter.

The Quick Config Wizard can only be used on standalone switches that do not have any existing zoning defined on the switch.

To add or remove ports from a zone and to zone only the devices within a specific VSAN using Device Manager on the Cisco MDS 9124 Switch, follow these steps:

#### **Procedure**

**Step 1** Choose FC > Quick Config or click the Zone icon in the toolbar.

You see the Quick Config Wizard (see Figure 8: Quick Config Wizard, on page 18) with all controls disabled and the Discrepancies dialog box (see Figure 7: Discrepancies Dialog Box, on page 18), which shows all unsupported configurations.

**Note** You will see the Discrepancies dialog box only if there are any discrepancies.

Figure 7: Discrepancies Dialog Box

Step 2 Click OK to continue.

You see the Quick Config Wizard dialog box (see Figure 8: Quick Config Wizard, on page 18).

**Caution** If there are discrepancies and you click **OK**, the affected VSANs in the zone databases are cleared. This might be disruptive if the switch is in use.

### Figure 8: Quick Config Wizard

Step 3 Check the check box in the Ports Zoned To column for the port you want to add or remove from a zone. The check box for the matching port is similarly set. The selected port pair is added or removed from the zone, which creates a two-device zone.

The VSAN drop-down menu provides a filter that enables you to zone only those devices within a selected VSAN.

- **Step 4** Right-click any of the column names to show or hide a column.
- **Step 5** Click **Next** to verify the changes.

You see the Confirm Changes dialog box.

- **Step 6** If you want to see the CLI commands, right-click in the dialog box and click **CLI Commands** from the pop-up menu.
- **Step 7** Click **Finish** to save the configuration changes.

## **Configuring Zone Sets**

This section describes how to configure zones and includes the following topics:

### **Activating a Zone Set**

Changes to a zone set do not take effect in a full zone set until you activate it.

To activate an existing zone set, follow these steps:

#### **Procedure**

**Step 1** Choose **Zone** > **Edit Local Full Zone Database**.

You see the Select VSAN dialog box.

Step 2 Select a VSAN and click **OK**.

You see the Edit Local Full Zone Database dialog box for the selected VSAN.

**Step 3** Click **Activate** to activate the zone set.

You see the pre-activation check dialog box.

**Step 4** Click **Yes** to review the differences.

You see the Local vs. Active Differences dialog box.

**Step 5** Click **Close** to close the dialog box.

You see the Save Configuration dialog box.

- **Step 6** Check the **Save Running to Startup Configuration** check box to save all changes to the startup configuration.
- Step 7 Click Continue Activation to activate the zone set, or click Cancel to close the dialog box and discard any unsaved changes.

You see the Zone Log dialog box, which shows if the zone set activation was successful.

## **Deactivating a Zone Set**

To deactivate an existing zone set, follow these steps:

#### **Procedure**

**Step 1** Right-click the zone set you want to deactivate, and then click **Deactivate** from the pop-up menu.

You see the Deactivate Zoneset dialog box.

**Step 2** Enter deactivate in the text box, and then click OK.

You see the Input dialog box.

**Step 3** Enter deactivate in the text box, and then click OK to deactivate the zone set.

Note

To enable this option, you need to modify the server properties file. Refer to the Cisco DCNM *Fundamentals Guide* to know more about modifying server properties file.

## **Displaying Zone Membership Information**

To display zone membership information for members assigned to zones, follow these steps:

### **Procedure**

**Step 1** Choose **Zone** > **Edit Local Full Zone Database**.

You see the Select VSAN dialog box.

**Step 2** Select a VSAN and click **OK**.

You see the Edit Local Full Zone Database dialog box for the selected VSAN.

**Step 3** Click **Zones** in the left pane. The right pane lists the members for each zone.

Note

The default zone members are explicitly listed only when the default zone policy is configured as **permit**. When the default zone policy is configured as **deny**, the members of this zone are not shown.

## **Configuring the Default Zone Access Permission**

To permit or deny traffic to members in the default zone, follow these steps:

#### **Procedure**

- **Step 1** Expand a **VSAN** and then select **Default Zone** in the DCNM-SAN Logical Domains pane.
- **Step 2** Click the **Policies** tab in the Information pane.

You see the zone policies information in the Information pane.

The active zone set is shown in italic type. After you make changes to the active zone set and before you activate the changes, the zone set is shown in boldface italic type.

**Step 3** In the Default Zone Behaviour field, choose either **permit** or **deny** from the drop-down menu.

## **Creating FC Aliases**

To create an FC alias, follow these steps:

#### **Procedure**

Step 1 Choose Zone > Edit Local Full Zone Database.

You see the Select VSAN dialog box.

Step 2 Select a VSAN and click **OK**.

You see the Edit Local Full Zone Database dialog box for the selected VSAN.

- **Step 3** Click **Aliases** in the lower left pane. The right pane lists the existing aliases.
- **Step 4** Click the **Insert** icon to create an alias.

You see the Create Alias dialog box.

- **Step 5** Set the Alias Name and the pWWN.
- **Step 6** Click **OK** to create the alias.

### **Adding Members to Aliases**

To add a member to an alias, follow these steps:

#### **Procedure**

**Step 1** Choose **Zone** > **Edit Local Full Zone Database**.

You see the Select VSAN dialog box.

Step 2 Select a VSAN and click OK.

You see the Edit Local Full Zone Database dialog box for the selected VSAN.

Step 3 Select the member(s) you want to add from the Fabric pane and click **Add to Alias** or click the alias where you want to add members and click the **Insert** icon.

You see the Add Member to Alias dialog box.

Note The Device Alias radio button is visible only if device alias is in enhanced mode. For more information, see Configuring a Zone, on page 15.

- Step 4 Click the browse button and select a port name or check the LUN check box and click the browse button to configure LUNs.
- **Step 5** Click **Add** to add the member to the alias.

## **Converting Zone Members to pWWN-based Members**

You can convert zone and alias members from switch port or FC ID- based membership to pWWN-based membership. You can use this feature to convert to pWWN so that your zone configuration does not change if a card or switch is changed in your fabric.

To convert switch port and FC ID members to pWWN members, follow these steps:

#### **Procedure**

**Step 1** Choose **Zone** > **Edit Local Full Zone Database**.

You see the Select VSAN dialog box.

**Step 2** Select a VSAN and click **OK**.

You see the Edit Local Full Zone Database dialog box for the selected VSAN.

- **Step 3** Click the zone you want to convert.
- **Step 4** Choose **Tools** > **Convert Switch Port/FCID members to By pWWN**.

You see the conversion dialog box, which lists all members that will be converted.

- **Step 5** Verify the changes and click **Continue Conversion**.
- **Step 6** Click **Yes** in the confirmation dialog box to convert that member to pWWN-based membership.

## **Creating Zone Sets and Adding Member Zones**

The pWWN of the virtual target does not appear in the zoning end devices database in DCNM-SAN. If you want to zone the virtual device with a pWWN, you must enter it in the Add Member to Zone dialog box when creating a zone. However, if the device alias is in enhanced mode, the virtual device names appear in the device alias database in the DCNM-SAN zoning window. In this case, users can choose to select either the device alias name or enter the pWWN in the Add Member to Zone dialog box. For more information, see the Adding Zone Members, on page 16.

Set the device alias mode to **enhanced** when using SDV (because the pWWN of a virtual device could change). For example, SDV is enabled on a switch and a virtual device is defined. SDV assigns a pWWN for the virtual device, and it is zoned based on the pWWN in a zone. If you later disable SDV, this configuration is lost. If you reenable SDV and create the virtual device using the same name, there is no guarantee that it will get the same pWWN again. You will have to rezone the pWWN-based zone. However, if you perform zoning based on the device-alias name, there are no configuration changes required if or when the pWWN changes. Be sure you understand how device alias modes work before enabling them. Refer to Chapter 26, "Distributing Device Alias Services." for details and requirements about device alias modes.

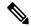

Note

If one zone set is active and you activate another zone set, the currently active zone set is automatically deactivated.

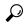

Tip

You do not have to copy the running configuration to the startup configuration. Issue the **copy running-config startup-config** command to store the active zone set. However, you need to copy the running configuration to the startup configurationissue the **copy running-config** startup-config command to explicitly store full zone sets. It is not available across switch resets.

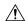

#### Caution

If you deactivate the active zone set in a VSAN that is also configured for IVR, the active IVR zone set (IVZS) is also deactivated and all IVR traffic to and from the switch is stopped. This deactivation can disrupt traffic in more than one VSAN. Before deactivating the active zone set, check the active zone analysis for the VSAN (see the "Zone and Zone Set Analysis" section on page 16-61). To reactivate the IVZS, you must reactivate the regular zone set (refer to the Cisco MDS 9000 Family NX-OS Inter-VSAN Routing Configuration Guide).

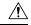

#### Caution

If the currently active zone set contains IVR zones, activating the zone set from a switch where IVR is not enabled disrupts IVR traffic to and from that VSAN. We strongly recommend that you always activate the zone set from an IVR-enabled switch to avoid disrupting IVR traffic.

### Filtering Zones, Zone Sets, and Device Aliases Based on Name

To filter the zones, zone sets, or device aliases, follow these steps:

#### **Procedure**

- **Step 1** Click the Zone icon in the toolbar.
- **Step 2** Enter a filter condition, such as \*zo1\*, in the Filter text box.
- Step 3 Click Go.

## **Adding Multiple Zones to Multiple Zone Sets**

To add multiple zones to multiple zone sets, follow these steps:

### **Procedure**

- **Step 1** Click the Zone icon in the toolbar.
- **Step 2** From the tree view, select **Zoneset**.
- **Step 3** Press the control key to select multiple zones.
- **Step 4** Right-click and then select **Add to Zoneset**.
- **Step 5** Press the control key to select multiple zone sets from the pop-up window displayed.
- Step 6 Click Add.

Selected zones are added to the selected zone sets.

## **Enabling Full Zone Set Distribution**

All switches in the Cisco MDS 9000 Family distribute active zone sets when new E port links come up or when a new zone set is activated in a VSAN. The zone set distribution takes effect while sending merge requests to the adjacent switch or while activating a zone set.

To enable full zone set and active zone set distribution to all switches on a per-VSAN basis, follow these steps:

#### **Procedure**

**Step 1** Expand a **VSAN** and select a zone set in the Logical Domains pane.

You see the zone set configuration in the Information pane. The Active Zones tab is the default.

Step 2 Click the Policies tab.

You see the configured policies for the zone.

- **Step 3** In the **Propagation** column, choose full Zoneset from the drop-down menu.
- Step 4 Click Apply Changes to propagate the full zone set.

## **Enabling a One-Time Distribution**

Use the **zoneset distribute vsan** vsan-id command in EXEC mode to perform this distribution.

```
switch# zoneset distribute vsan 2
Zoneset distribution initiated. check zone status
```

You can perform a one-time distribution of inactive, unmodified zone sets throughout the fabric. To propagate a one-time distribution of the full zone set, follow these steps:

### **Procedure**

**Step 1** Choose **Zone** > **Edit Local Full Zone Database**.

You see the Edit Local Full Zone Database dialog box.

- **Step 2** Click the appropriate zone from the list in the left pane.
- **Step 3** Click **Distribute** to distribute the full zone set across the fabric.

### What to do next

This procedure command only distributes the full zone set information; it does not save the information to the startup configuration. You must explicitly save the running configuration to the startup configuration **copy running-config startup-config** command to save the full zone set information to the startup configuration.

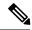

Note

The **zoneset distribute vsan** *vsan-id* command one-time distribution of the full zone set is supported in **interop 2** and **interop 3** modes, not in **interop 1** mode.

## **Importing and Exporting Zone Sets**

To import or export the zone set information from or to an adjacent switch, follow these steps:

#### **Procedure**

**Step 1** Choose **Tools** > **Merge Fail Recovery**.

You see the Zone Merge Failure Recovery dialog box.

- **Step 2** Click the **Import Active Zoneset** or the **Export Active Zoneset** radio button.
- **Step 3** Select the switch from which to import or export the zone set information from the drop-down list.
- **Step 4** Select the VSAN from which to import or export the zone set information from the drop-down list.
- **Step 5** Select the interface to use for the import process.
- **Step 6** Click **OK** to import or export the active zone set.

#### What to do next

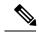

Note

Issue the **import** and **export** commands from a single switch. Importing from one switch and exporting from another switch can lead to isolation again.

## **Copying Zone Sets**

On the Cisco MDS Family switches, you cannot edit an active zone set. However, you can copy an active zone set to create a new zone set that you can edit.

To make a copy of a zone set, follow these steps:

#### **Procedure**

**Step 1** Choose **Zone** > **Copy Full Zone Database**.

You see the Copy Full Zone Database dialog box.

- **Step 2** Click the **Active** or the **Full** radio button, depending on which type of database you want to copy.
- **Step 3** Select the source VSAN from the drop-down list.
- **Step 4** If you selected **Copy Full**, select the source switch and the destination VSAN from those drop-down lists.
- **Step 5** Select the destination switch from the drop-down list.

### **Step 6** Click **Copy** to copy the database.

#### What to do next

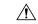

#### Caution

If the Inter-VSAN Routing (IVR) feature is enabled and if IVR zones exist in the active zone set, then a zone set copy operation copies all the IVR zones to the full zone database. To prevent copying to the IVR zones, you must explicitly remove them from the full zone set database before performing the copy operation. Refer to the *Cisco MDS 9000 Family NX-OS Inter-VSAN Routing Configuration Guide* for more information on the IVR feature.

## **Backing Up Zones**

To back up the full zone configuration, follow these steps:

#### **Procedure**

**Step 1** Choose **Zone** > **Edit Local Full Zone Database**.

You see the Select VSAN dialog box.

**Step 2** Select a VSAN and click **OK**.

You see the Edit Local Full Zone Database dialog box for the selected VSAN.

Step 3 Choose File > Backup > This VSAN Zones to back up the existing zone configuration to a workstation using TFTP, SFTP, SCP, or FTP.

You see the Backup Zone Configuration dialog box.

You can edit this configuration before backing up the data to a remote server.

- **Step 4** Provide the following Remote Options information to back up data onto a remote server:
  - a) Using—Select the protocol.
  - b) Server IP Address—Enter the IP address of the server.
  - c) UserName—Enter the name of the user.
  - d) Password—Enter the password for the user.
  - e) File Name(Root Path)—Enter the path and the filename.
- **Step 5** Click **Backup** or click Cancel to close the dialog box without backing up.

## **Restoring Zones**

To restore the full zone configuration, follow these steps:

#### **Procedure**

**Step 1** Choose **Zone** > **Edit Local Full Zone Database**.

You see the Select VSAN dialog box.

**Step 2** Select a VSAN and click **OK**.

You see the Edit Local Full Zone Database dialog box for the selected VSAN.

**Step 3** Choose **File > Restore** to restore a saved zone configuration using TFTP, SFTP, SCP, or FTP.

You see the Restore Zone Configuration dialog box.

You can edit this configuration before restoring it to the switch.

- **Step 4** Provide the following Remote Options information to restore data from a remote server:
  - a) Using—Select the protocol.
  - b) Server IP Address—Enter the IP address of the server.
  - c) UserName—Enter the name of the user.
  - d) Password—Enter the password for the user.
  - e) File Name—Enter the path and the filename.
- **Step 5** Click **Restore** to continue or click Cancel to close the dialog box without restoring.

#### What to do next

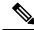

Note

Click View Config to see information on how the zone configuration file from a remote server will be restored. When you click Yes in this dialog box, you are provided with the CLI commands that are executed. To close the dialog box, click Close.

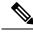

Note

Backup and Restore options are available to switches that run Cisco NX-OS Release 4.1(3) or later.

## **Renaming Zones, Zone Sets, and Aliases**

To rename a zone, zone set, or alias, follow these steps:

### **Procedure**

**Step 1** Choose **Zone** > **Edit Local Full Zone Database**.

You see the Select VSAN dialog box.

Step 2 Select a VSAN and click OK.

You see the Edit Local Full Zone Database dialog box for the selected VSAN.

- **Step 3** Click a zone or zone set in the left pane.
- **Step 4** Choose **Edit** > **Rename**.

An edit box appears around the zone or zone set name.

- **Step 5** Enter a new name.
- Step 6 Click Activate or Distribute.

### Cloning Zones, Zone Sets, FC Aliases, and Zone Attribute Groups

To clone a zone, zone set, FC alias, or zone attribute group, follow these steps:

#### **Procedure**

**Step 1** Choose **Zone** > **Edit Local Full Zone Database**.

You see the Select VSAN dialog box.

**Step 2** Select a VSAN and click **OK**.

You see the Edit Local Full Zone Database dialog box for the selected VSAN.

Step 3 Choose Edit > Clone.

You see the Clone Zoneset dialog box. The default name is the word **Clone** followed by the original name.

- **Step 4** Change the name for the cloned entry.
- **Step 5** Click **OK** to save the new clone.

The cloned database now appears along with the original database.

## Migrating a Non-MDS Database

To use the Zone Migration Wizard to migrate a non-MDS database, follow these steps:

### **Procedure**

**Step 1** Choose **Zone** > **Migrate Non-MDS Database**.

You see the Zone Migration Wizard.

**Step 2** Follow the prompts in the wizard to migrate the database.

## **Clearing the Zone Server Database**

You can clear all configured information in the zone server database for the specified VSAN.

To clear the zone server database, use the following command:

switch# clear zone database vsan 2

To clear the zone server database, refer to the Cisco MDS 9000 Family NX-OS Fabric Configuration Guide

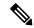

Note

After issuing a **clear zone database** command, you must explicitly issue the **copy running-config startup-config** to ensure that the running configuration is used when the switch reboots.

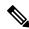

Note

Clearing a zone set only erases the full zone database, not the active zone database.

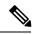

Note

After clearing the zone server database, you must explicitly **copy the running configuration to the startup configuration** to ensure that the running configuration is used when the switch reboots.

## **Configuring Zone-Based Traffic Priority**

To configure the zone priority, follow these steps:

#### **Procedure**

- **Step 1** Expand a **VSAN** and then select a zone set in the Logical Domains pane.
- **Step 2** Click the **Policies** tab in the Information pane.

You see the Zone policy information in the Information pane.

- **Step 3** Use the check boxes and drop-down menus to configure QoS on the default zone.
- **Step 4** Click **Apply Changes** to save the changes.

## **Configuring Default Zone QoS Priority Attributes**

QoS priority attribute configuration changes take effect when you activate the zone set of the associated zone.

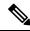

Note

If a member is part of two zones with two different QoS priority attributes, the higher QoS value is implemented. This situation does not arise in the VSAN-based QoS as the first matching entry is implemented.

To configure the QoS priority attributes for a default zone, follow these steps:

### **Procedure**

**Step 1** Choose **Zone** > **Edit Local Full Zone Database**.

You see the Select VSAN dialog box.

Step 2 Select a VSAN and click OK.

You see the Edit Local Full Zone Database dialog box for the selected VSAN.

- Step 3 Choose Edit > Edit Default Zone Attributes to configure the default zone QoS priority attributes.
- Step 4 Check the **Permit QoS Traffic with Priority** check box and set the QoS Priority drop-down menu to low, medium, or high.
- **Step 5** Click **OK** to save these changes.

### **Configuring the Default Zone Policy**

To permit or deny traffic in the default zone, follow these steps:

### **Procedure**

**Step 1** Choose **Zone** > **Edit Local Full Zone Database**.

You see the Select VSAN dialog box.

**Step 2** Select a VSAN and click **OK**.

You see the Edit Local Full Zone Database dialog box for the selected VSAN.

**Step 3** Choose **Edit** > **Edit Default Zone Attributes** to configure the default zone QoS priority attributes.

You see the Modify Default Zone Properties dialog box.

- Set the Policy drop-down menu to **permit** to permit traffic in the default zone, or set it to **deny** to block traffic in the default zone.
- **Step 5** Click **OK** to save these changes.

## **Configuring Smart Zoning**

To configure smart zoning, follow these steps:

### **Procedure**

- **Step 1** Expand a **VSAN** and then select a zone set in the Logical Domains pane.
- **Step 2** Click the **Smart Zoning** tab in the Information pane.

You see the smart zoning information in the Information pane.

- **Step 3** You can view the details under the Switch, Status, Command, Last Command, and Result headings.
- **Step 4** You can set the Status, and Command fields.
- **Step 5** Click **Apply Changes** to save these changes.

## **Configuring Global Zone Policies**

To configure global zone policy, follow these steps:

#### **Procedure**

- Step 1 In the Logical Domains pane, select ALL VSANs.
   Step 2 Click the Global Zone Policies tab in the Information pane.
   You see the Global Zone Policy information in the Information pane.
   Step 3 Set the type of switch under the Switch column.
   Step 4 You either Deny or Permit the Zone Behaviour and set the Propagation Mode.
- **Step 5** Select if the Smart Zoning feature is enabled or disabled.
- Step 6 Click Apply Changes to save these changes.

## **Configuring Broadcast Zoning**

To broadcast frames in the basic zoning mode, follow these steps:

#### **Procedure**

- **Step 1** Expand a **VSAN** and then select a zone set in the Logical Domains pane.
- **Step 2** Click the **Policies** tab in the Information pane.

You see the Zone policy information in the Information pane.

- **Step 3** Check the **Broadcast** check box to enable broadcast frames on the default zone.
- **Step 4** Click **Apply Changes** to save these changes.

## **Configuring a LUN-Based Zone**

To configure a LUN-based zone, follow these steps:

#### **Procedure**

- **Step 1** Choose **Zone** > **Edit Local Full Zone Database**.
  - You see the Select VSAN dialog box.
- **Step 2** Select a VSAN and click **OK**.

You see the Edit Local Full Zone Database dialog box for the selected VSAN.

**Step 3** Click the zone where you want to add members and click the **Insert** icon.

You see the Add Member to Zone dialog box.

- **Step 4** Click either the **WWN** or **FCID** radio button from the Zone By options to create a LUN-based zone.
- **Step 5** Check the **LUN** check box and click the browse button to configure LUNs.
- **Step 6** Click **Add** to add this LUN-based zone.

## **Assigning LUNs to Storage Subsystems**

LUN masking and mapping restricts server access to specific LUNs. If LUN masking is enabled on a storage subsystem and if you want to perform additional LUN zoning in a Cisco MDS 9000 Family switch, obtain the LUN number for each host bus adapter (HBA) from the storage subsystem and then configure the LUN-based zone procedure provided in the Configuring a LUN-Based Zone, on page 31.

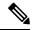

Note

Refer to the relevant user manuals to obtain the LUN number for each HBA.

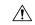

Caution

If you make any errors when assigning LUNs, you might lose data.

## **Configuring Read-Only Zones**

To configure read-only zones, follow these steps:

#### **Procedure**

**Step 1** Choose **Zone** > **Edit Local Full Zone Database**.

You see the Select VSAN dialog box.

**Step 2** Select a VSAN and click **OK**.

You see the Edit Local Full Zone Database dialog box for the selected VSAN.

**Step 3** Click **Zones** in the left pane and click the **Insert** icon to add a zone.

You see the Create Zone Dialog Box.

- **Step 4** Check the **Read Only** check box to create a read-only zone.
- Step 5 Click OK.

### What to do next

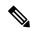

Note

To configure the **read-only** option for a default zone, see Configuring the Default Zone Policy, on page 30.

## **Changing from Basic Zoning to Enhanced Zoning**

To change to the enhanced zoning mode from the basic mode, follow these steps:

#### **Procedure**

**Step 1** Verify that all switches in the fabric are capable of working in the enhanced mode.

If one or more switches are not capable of working in enhanced mode, then your request to move to enhanced mode is rejected.

**Step 2** Set the operation mode to enhanced zoning mode.

You will be able to automatically start a session, acquire a fabric wide lock, distribute the active and full zoning database using the enhanced zoning data structures, distribute zoning policies, and then release the lock. All switches in the fabric then move to the enhanced zoning mode.

**Tip** After moving from basic zoning to enhanced zoning, we recommend that you save the running configuration.

## **Changing from Enhanced Zoning to Basic Zoning**

The standards do not allow you to move back to basic zoning. However, Cisco MDS switches allow this move to enable you to downgrade and upgrade to other Cisco SAN-OS or Cisco NX-OS releases.

To change to the basic zoning mode from the enhanced mode, follow these steps:

### **Procedure**

**Step 1** Verify that the active and full zone set do not contain any configuration that is specific to the enhanced zoning mode.

If such configurations exist, delete them before proceeding with this procedure. If you do not delete the existing configuration, the Cisco NX-OS software automatically removes them.

**Step 2** Set the operation mode to basic zoning mode.

You will be able to automatically start a session, acquire a fabric wide lock, distribute the zoning information using the basic zoning data structure, apply the configuration changes, and release the lock from all switches in the fabric. All switches in the fabric then move to basic zoning mode.

**Note** If a switch running Cisco SAN-OS Release 2.0(1b) and NX-OS 4(1b) or later, with enhanced zoning enabled is downgraded to Cisco SAN-OS Release 1.3(4), or earlier, the switch comes up in basic zoning mode and cannot join the fabric because all the other switches in the fabric are still in enhanced zoning mode.

## **Enabling Enhanced Zoning**

By default, the enhanced zoning feature is disabled in all switches in the Cisco MDS 9000 Family.

To enable enhanced zoning in a VSAN, follow these steps:

#### **Procedure**

**Step 1** Expand a VSAN and then select a zone set in the Logical Domains pane.

You see the zone set configuration in the Information pane.

Step 2 Click the Enhanced tab.

You see the current enhanced zoning configuration.

- **Step 3** From the Action drop-down menu, choose **enhanced** to enable enhanced zoning in this VSAN.
- Step 4 Click Apply Changes to save these changes.

### **Modifying the Zone Database**

Modifications to the zone database is done within a session. A session is created at the time of the first successful configuration command. On creation of a session, a copy of the zone database is created. Any changes done within the session are performed on this copy of the zoning database. These changes in the copy zoning database are not applied to the effective zoning database until you commit the changes. Once you apply the changes, the session is closed.

If the fabric is locked by another user and for some reason the lock is not cleared, you can force the operation and close the session. You must have permission (role) to clear the lock in this switch and perform the operation on the switch from where the session was originally created.

## **Analyzing a Zone Merge**

To perform a zone merge analysis, follow these steps:

### **Procedure**

Step 1 Choose Zone > Merge Analysis.

You see the Zone Merge Analysis dialog box.

- **Step 2** Select the first switch to be analyzed from the Check Switch 1 drop-down list.
- **Step 3** Select the second switch to be analyzed from the And Switch 2 drop-down list.
- **Step 4** Enter the VSAN ID where the zone set merge failure occurred in the For Active Zoneset Merge Problems in VSAN Id field.
- **Step 5** Click **Analyze** to analyze the zone merge.
- **Step 6** Click **Clear** to clear the analysis data in the Zone Merge Analysis dialog box.

## **Preventing Zones From Flooding FC2 Buffers**

By using the **zone fc2 merge throttle enable** command you can throttle the merge requests that are sent from zones to FC2 and prevent zones from flooding FC2 buffers. This command is enabled by default. This command

can be used to prevent any zone merge scalability problem when you have a lot of zones. Use the **show zone status** command to view zone merge throttle information.

## **Broadcasting a Zone**

You can specify an enhanced zone to restrict broadcast frames generated by a member in this zone to members within that zone. Use this feature when the host or storage devices support broadcasting.

Table 6: Broadcasting Requirements, on page 35 identifies the rules for the delivery of broadcast frames.

**Table 6: Broadcasting Requirements** 

| Active Zoning? | Broadcast Enabled? | Frames<br>Broadcast? | Comments                                                                                   |
|----------------|--------------------|----------------------|--------------------------------------------------------------------------------------------|
| Yes            | Yes                | Yes                  | Broadcast to all Nx ports that share a broadcast zone with the source of broadcast frames. |
| No             | Yes                | Yes                  | Broadcast to all Nx ports.                                                                 |
| Yes            | No                 | No                   | Broadcasting is disabled.                                                                  |

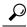

Tip

If any NL port attached to an FL port shares a broadcast zone with the source of the broadcast frame, then the frames are broadcast to all devices in the loop.

## **Configuring System Default Zoning Settings**

You can configure default settings for default zone policies, full zone distribution, and generic service permissions for new VSANs on the switch.

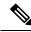

Note

Since VSAN 1 is the default VSAN and is always present on the switch, the **system default zone** commands have no effect on VSAN 1.

## **Configuring Zone Generic Service Permission Settings**

Zone generic service permission setting is used to control zoning operation through generic service (GS) interface. The zone generic service permission can be read-only, read-write or none (deny).

## **Compacting the Zone Database for Downgrading**

Prior to Cisco SAN-OS Release 3.0(1), only 2000 zones are supported per VSAN. If you add more than 2000 zones to a VSAN, a configuration check is registered to indicate that downgrading to a previous release could cause you to lose the zones over the limit. To avoid the configuration check, delete the excess zones and compact the zone database for the VSAN. If there are 2000 zones or fewer after deleting the excess zones, the compacting process assigns new internal zone IDs and the configuration can be supported by Cisco SAN-OS Release 2.x or earlier. Perform this procedure for every VSAN on the switch with more than 2000 zones.

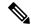

Note

A merge failure occurs when a switch supports more than 2000 zones per VSAN but its neighbor does not. Also, zone set activation can fail if the switch has more than 2000 zones per VSAN and not all switches in the fabric support more than 2000 zones per VSAN.

To compact the zone database for downgrading, refer to the *Cisco MDS 9000 Family NX-OS Fabric Configuration Guide*.

### **Displaying Zone Information**

You can view any zone information by using the **show** command. If you request information for a specific object (for example, a specific zone, zone set, VSAN, or alias, or keywords such as **brief** or **active**), only information for the specified object is displayed. If you do not request specific information, all available information is displayed.

To view zone information and statistics, follow these steps:

#### **Procedure**

**Step 1** Expand a **VSAN** and select a zone set in the Logical Domains pane.

You see the zone configuration in the Information pane.

Step 2 Click the **Read Only Violations**, **Statistics** tab or the **LUN Zoning Statistics** tab to view statistics for the selected zone.

# **Configuration Examples for Zoning**

Figure 9: Fabric with Two Zones, on page 36 illustrates a zone set with two zones, zone 1 and zone 2, in a fabric. Zone 1 provides access from all three hosts (H1, H2, H3) to the data residing on storage systems S1 and S2. Zone 2 restricts the data on S3 to access only by H3. Note that H3 resides in both zones.

#### Figure 9: Fabric with Two Zones

You can partition this fabric into zones using other methods. Figure 10: Fabric with Three Zones, on page 36 illustrates another possibility. Assume that there is a need to isolate storage system S2 for the purpose of testing new software. To achieve this, zone 3 is configured, which contains only host H2 and storage S2. You can restrict access to just H2 and S2 in zone 3, and to H1 and S1 in zone 1.

Figure 10: Fabric with Three Zones

## **Field Descriptions for Zones**

The following are the field descriptions for zoning.

## **Zone Set Active Zones**

| Field               | Description                                                                                               |
|---------------------|----------------------------------------------------------------------------------------------------|
| Zone                | Zone name.                                                                                                |
| Туре                | Zone member type.                                                                                         |
| Device Type         | Specifies if the end device type is host, storage, or both.                                               |
| Switch<br>Interface | Switch interface to which the zone member is connected to.                                                |
| Name                | Zone member name.                                                                                         |
| WWN                 | Zone member WWN.                                                                                          |
| FcId                | Zone member FC ID.                                                                                        |
| LUNs                | Zone member LUN.                                                                                          |
| Status              | Not in Fabric: If zone member is not in the fabric.                                                       |
|                     | • Not in VSAN: If zone member is not present in the VSAN.                                                 |
|                     | • n/a: Cannot determine status.                                                                           |
|                     | • Empty: Member is present in fabric and correct VSAN and can communicate with other members of the zone. |

## **Zone Set Unzoned**

| Field | Description        |
|-------|--------------------|
| Name  | Zone member name.  |
| WWN   | Zone member WWN.   |
| FcId  | Zone member FC ID. |

## **Zone Set Status**

| Field           | Description                                                                                                    |
|-----------------|----------------------------------------------------------------------------------------------------|
| Status          | Indicates the outcome of the most recent activation or deactivation.                                                                                                    |
| Activation Time | When this entry was most recently activated. If this entry has been activated prior to the last reinitialization of the local network management system, then this value will be N/A. |
| FailureCause    | The reason for the failure of the zone set activation or deactivation.                                                                                                    |
| FailedSwitch    | The domain ID of the device in the fabric that has caused the Change Protocol to fail.                                                                                                |

| Field            | Description                                                                                                    |
|------------------|----------------------------------------------------------------------------------------------------|
| Active == Local? | Indicates whether the enforced database is the same as the local database on this VSAN. If true, then they are the same. If false, then they are not the same.                                                                            |
| Active Zoneset   | The name of the enforced IV zone set.                                                                                                    |
| Hard Zoning      | Indicates whether the hard zoning is enabled on this VSAN. Hard zoning is a mechanism by which zoning is enforced in hardware. If true, then hard zoning is enabled on this VSAN. If false, then hard zoning is not enabled on this VSAN. |

## **Zone Set Policies**

| Field                     | Description                                                                                                    |
|---------------------------|----------------------------------------------------------------------------------------------------|
| Default Zone Behavior     | Controls the behavior of the default zone on this VSAN. If it is set to permit, then the members of the default zone on this VSAN can communicate with each other. If it is set to deny, then the members of the default zone on this VSAN cannot communicate with each other.                                        |
| Default Zone ReadOnly     | Indicates whether SCSI read operations are allowed on members of the default zone which are SCSI targets, on this VSAN. If true, then only SCSI read operations are permitted. So, this default zone becomes a read-only default zone on this VSAN. If false, then both SCSI read and write operations are permitted. |
| Default Zone QoS          | Specifies whether the QoS attribute for the default zone on this VSAN is enabled. If true, then QoS attribute for the default zone on this VSAN is enabled. If false, then the QoS attribute for the default zone on this VSAN is disabled.                                                                           |
| Default Zone QoS Priority | Specifies the QoS priority value.                                                                                                    |
| Default Zone Broadcast    | Specifies if broadcast zoning is enabled on this default zone on this VSAN. If true, then it is enabled. If false, then it is disabled.                                                                                                    |
| Smart Zoning              | Specifies if the smart zoning feature is enabled or disabled at the VSAN level                                                                                                    |
| Propagation               | Controls the way zoneset information is propagated during Merge/Change protocols on this VSAN                                                                                                    |
| Read From                 | Specifies whether the management station wishes to read from the effective database or from the copy database.                                                                                                    |

## **Zone Set Active Zones Attributes**

| Field     | Description                                                                                                    |
|-----------|----------------------------------------------------------------------------------------------------|
| Name      | Zone name.                                                                                                    |
| Read Only | Indicates if only SCSI read operations are allowed on members of the default zone which are SCSI targets on this VSAN. If true, then only SCSI read operations are permitted. So, this default zone becomes a read-only default zone on this VSAN. If false, then both SCSI read and write operations are permitted. |

| Field           | Description                                                                                                    |
|-----------------|----------------------------------------------------------------------------------------------------|
| QoS             | Specifies whether the QoS attribute for the default zone on this VSAN is enabled. If true, then QoS attribute for the default zone on this VSAN is enabled. If false, then the QoS attribute for the default zone on this VSAN is disabled. |
| QoS Priority    | Specifies QoS priority value (Low, Medium, or High).                                                                                                    |
| Broadcast       | Specifies if broadcast zoning is enabled on this default zone on this VSAN. If true, then it is enabled. If false, then it is disabled.                                                                                                    |
| Smart<br>Zoning | Specifies if the smart zoning feature is enabled. on this VSAN. If the check box is unchecked, then it is disabled.                                                                                                    |

## **Zone Set Enhanced**

| Field                     | Description                                                                                                    |
|---------------------------|----------------------------------------------------------------------------------------------------|
| Action                    | When set to basic(1), results in the zone server operating in the basic mode as defined by FC-GS4 standards. When set to enhanced(2), results in the zone server operating in the enhanced mode as defined by FC-GS4 standards.                                      |
| Result                    | The outcome of setting the mode of operation of the local zone server on this VSAN.                                                                                                    |
| Config DB Locked By       | Specifies the owner for this session.                                                                                                    |
| Config DB Discard Changes | Assists in committing or clearing the contents of the copy database on this session.                                                                                                    |
| Config DB Result          | Indicates the outcome of setting the corresponding instance of czseSessionCntl to commitChanges(1).                                                                                                    |
| Enforce Full DB Merge     | Controls the zone merge behavior. If this object is set to allow, then the merge takes place according to the merge rules. If set to restrict, then if the merging databases are not exactly identical, the Inter-Switch Link (ISL) between the devices is isolated. |
| Read From                 | Specifies whether the management station wishes to read from the effective database or from the copy database.                                                                                                    |

# **Smart Zoning**

| Field   | Description                                                                                                    |
|---------|----------------------------------------------------------------------------------------------------|
| Switch  | Specifies the type of which where smart zoning feature exists.                                                                                        |
| Status  | Specifies if the smart zoning feature is enabled or disabled.                                                                                         |
| Command | Specifies the switch level command for smart zoning. If the command is disabled in one switch then smart zoning will be disabled in the whole fabric. |

| Field           | Description                                                                    |
|-----------------|--------------------------------------------------------------------------------|
| Last<br>Command | Specified the previous command mode of the switch. Enabled or disabled.        |
| Result          | Specifies if the enable or disable action has been successful or unsuccessful. |

# **Zone Set Read Only Violations**

| Field      | Description                                                                                 |
|------------|---------------------------------------------------------------------------------------------|
| Violations | The number of data-protected Check Condition error responses sent by the local zone server. |

## **Zone Set Statistics**

| Field            | Description                                                                                                    |
|------------------|----------------------------------------------------------------------------------------------------|
| Merge Req Tx     | The number of merge request frames sent by this zone server to other zone servers in the fabric on this VSAN.       |
| Merge Req Rx     | The number of merge request frames received by this zone server from other zone servers in the fabric on this VSAN. |
| Merge Acc Tx     | The number of merge accept frames sent by this zone server to other zone servers in the fabric on this VSAN.        |
| Merge Acc Rx     | The number of merge accept frames received by this zone server from other zone servers in the fabric on this VSAN.  |
| Change Req Tx    | The number of change requests sent by this zone server to other zone servers in the fabric on this VSAN.            |
| Change Req<br>Rx | The number of change requests received by this zone server from other zone servers in the fabric on this VSAN.      |
| Change Acc Tx    | The number of change responses sent by this zone server to other zone servers in the fabric on this VSAN.           |
| Change Acc<br>Rx | The number of change responses received by this zone server from other zone servers in the fabric on this VSAN.     |
| GS3 Rej Tx       | The number of GS3 requests rejected by this zone server on this VSAN.                                               |
| GS3 Req Rx       | The number of GS3 requests received by this zone server on this VSAN.                                               |

## **Zone Set LUN Zoning Statistics**

| Field   | Description                                                                           |
|---------|---------------------------------------------------------------------------------------|
| INQUIRY | The number of SCSI INQUIRY commands that have been received by the local zone server. |

| Field                | Description                                                                                                    |
|----------------------|----------------------------------------------------------------------------------------------------|
| REPORT LUN           | The number of SCSI Report LUNs commands that have been received by the local zone server. Typically the Report LUNs command is sent only for LUN 0. |
| SENSE                | The number of SCSI SENSE commands that have been received by the local zone server.                                                                 |
| Other Cmds           | The number of SCSI Read, Write, Seek commands received by the local zone server.                                                                    |
| BadInquiry<br>Errors | The number of No LU error responses sent by the local zone server.                                                                                  |
| Illegal Errors       | The number of Illegal Request Check Condition responses sent by the local zone server.                                                              |

# **Zone Set Members**

| Field               | Description                                                                                             |
|---------------------|----------------------------------------------------------------------------------------------------|
| Zone                | Default zone.                                                                                           |
| Туре                | FCID.                                                                                                   |
| Device Type         | Specifies if the end device type is host, storage, or both.                                             |
| Switch<br>Interface | Switch interface to which the zone member is connected to.                                              |
| Name                | Zone member name.                                                                                       |
| WWN                 | Zone member WWN.                                                                                        |
| FcId                | Zone member FC ID.                                                                                      |
| Luns                | Zone member LUN.                                                                                        |
| Status              | Not in Fabric: If zone member is not in the fabric.                                                     |
|                     | • Not in VSAN: If zone member is not present in the VSAN.                                               |
|                     | • n/a: Cannot determine status.                                                                         |
|                     | Empty: Member is present in fabric and correct VSAN and can communicate with other members of the zone. |

Zone Set Members